## HP OfficeJet Enterprise Color MFP X585

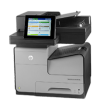

## **Copy on both sides (duplex)**

## **Copy on both sides automatically**

- **1.** Load the original documents face-up in the document feeder with the top of the page leading. Adjust the paper guides to fit the size of the document.
- **2.** From the Home screen on the product control panel, touch the Copy button.
- **3.** Touch the Sides button.
- **4.** To make a two-sided copy from a one-sided original, touch the 1-sided original, 2-sided output button. To make a two-sided copy from a two-sided original, touch the 2-sided original, 2-sided output button. To make a one-sided copy from a two-sided original, touch the 2-sided original, 1-sided output button.
- **5.** Touch the OK button.
- **6.** Touch the Start **button**.

## **Copy on both sides manually**

- **1.** Load the document on the scanner glass according to the indicators on the product.
- **2.** From the Home screen on the product control panel, touch the Copy button.
- **3.** Touch the Sides button.
- **4.** To make a two-sided copy from a one-sided original, touch the 1-sided original, 2-sided output button. To make a two-sided copy from a two-sided original, touch the 2-sided original, 2-sided output button. To make a one-sided copy from a two-sided original, touch the 2-sided original, 1-sided output button.
- **5.** Touch the OK button.
- **6.** Touch the Start **o** button.
- **7.** The product prompts you to load the next original document. Place it on the glass, and then touch the Scan button.
- **8.** The product temporarily saves the scanned images. Touch the Finish button to finish printing the copies.